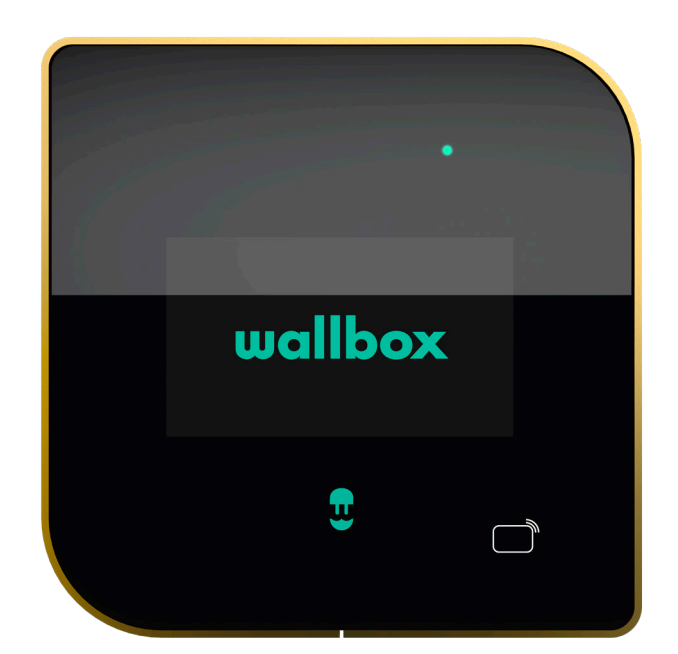

# Guida per l'utente

COPPER C ITALIANO

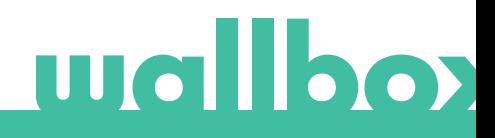

# Indice

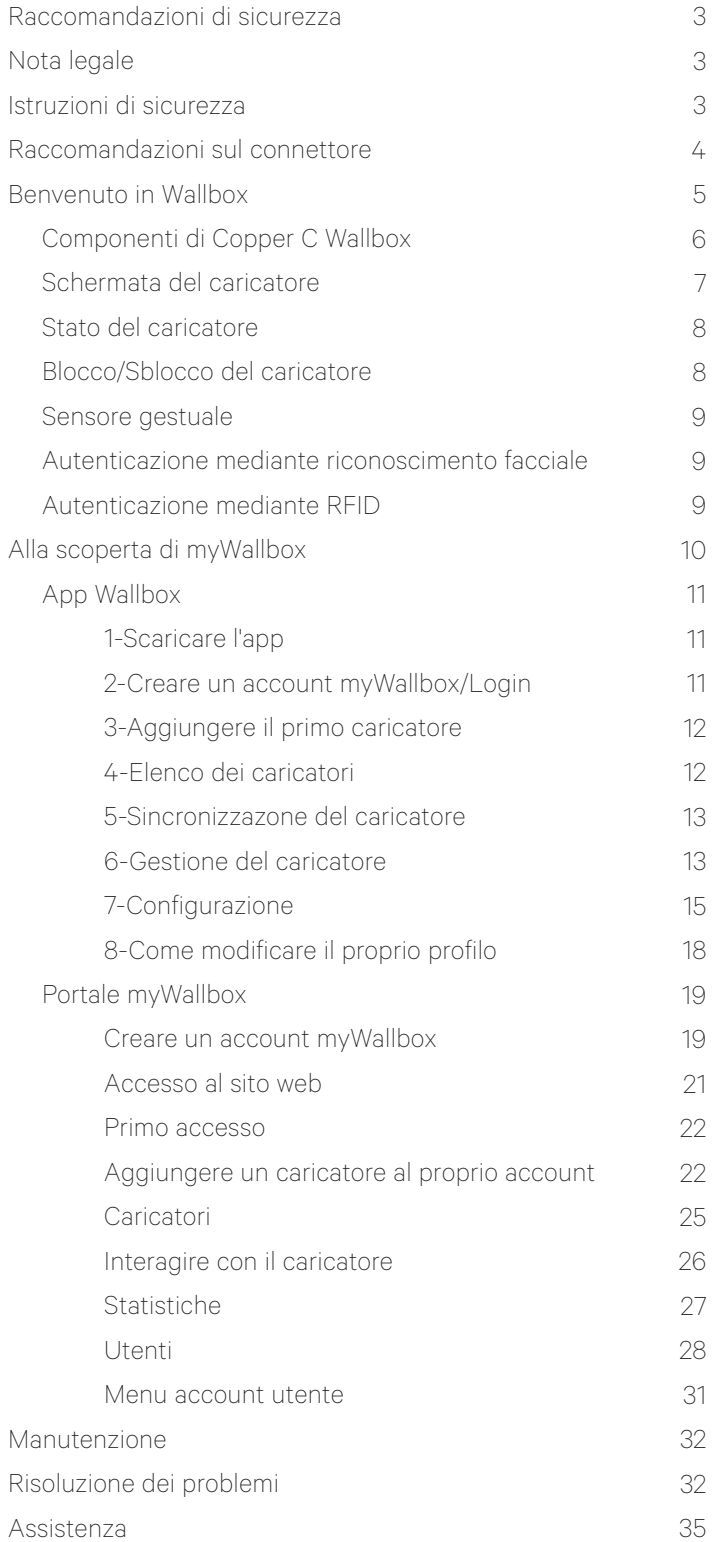

# **Mallbox**

### Raccomandazioni di sicurezza

L'utente è tenuto a leggere e comprendere le istruzioni di sicurezza fornite. L'inosservanza o comportamenti contrari alle informazioni e istruzioni di sicurezza contenute in questo manuale e stampate sul dispositivo possono causare scariche elettriche, incendi e/o lesioni gravi e danni al veicolo o al dispositivo Wallbox. Sono esclusi dalla garanzia i danni derivanti da tali comportamenti. L'installazione del dispositivo Wallbox deve essere eseguita da un elettricista qualificato in conformità alle normative in vigore. Le informazioni fornite in questa Guida per l'installazione non sollevano l'utente dalla responsabilità di seguire tutte le norme e gli standard o le normative locali, ove applicabili. Il caricatore Wallbox è stato progettato, sviluppato e realizzato per soddisfare i requisiti, le disposizioni di sicurezza e le norme secondo le direttive presentate nella dichiarazione di conformità.

### Nota legale

Questo documento deve essere utilizzato come guida di riferimento per il funzionamento del caricatore. Le immagini sono fornite unicamente a scopo illustrativo e potrebbero non essere una rappresentazione esatta del prodotto. Wallbox si riserva il diritto di apportare modifiche alle specifiche e ai processi del prodotto e alla documentazione in qualsiasi momento e senza alcun preavviso.

### Istruzioni di sicurezza

- Non mettere in funzione se si osservano difetti fisici come crepe, rotture, corrosione o altri danneggiamenti. In tal caso, contattare il distributore di zona.
- Solo personale autorizzato, specializzato e qualificato può aprire, smontare, riparare, alterare o modificare il dispositivo Wallbox. La modifica non autorizzata dell'apparecchiatura Wallbox annulla la garanzia del produttore.
- Non sono consentite modifiche o conversioni non autorizzate.
- Non eliminare alcuna avvertenza sul dispositivo, come simboli di sicurezza, avvisi di avvertenze, targhette informative, targhette di identificazione o marcature dei cavi.
- Proteggere il dispositivo Wallbox da qualsiasi impatto cui possa essere esposto.
- La stazione di ricarica non dispone di un interruttore di accensione proprio. Rispettare sempre le normative e i regolamenti locali in materia di elettricità, a seconda dei casi.
- I caricatori Wallbox possono essere utilizzati esclusivamente secondo i parametri di funzionamento specificati e a una temperatura ambiente compresa tra -25 ºC e 40 ºC.
- Non utilizzare il caricatore Wallbox in condizioni climatiche avverse che potrebbero influenzare il veicolo o il dispositivo Wallbox. Non aprire il coperchio se esposto alla pioggia.

## Raccomandazioni sul connettore

- Prima dell'uso controllare sempre che il cavo di ricarica e i contatti non presentino danni e contaminazioni.
- Per eseguire la ricarica, non utilizzare mai un cavo di ricarica, un connettore veicolo e una presa elettrica dell'infrastruttura che risultino danneggiati.
- Non utilizzare mai contatti sporchi o bagnati.
- Collegare il connettore soltanto al veicolo e alle prese elettriche dell'infrastruttura protette da acqua, umidità e liquidi.
- Una volta interrotto il processo di ricarica, il connettore del veicolo e la presa dell'apparecchiatura possono essere scollegati. Non scollegare mai con forza il connettore del veicolo dall'ingresso o dalla presa di corrente dell'apparecchiatura. Tale attività risulta pericolosa e può causare lesioni gravi o persino il decesso.
- A seconda della stazione di ricarica e del veicolo elettrico, il tempo necessario per completare il processo di ricarica e la durata dello sblocco possono variare.
- Alcuni veicoli possono essere avviati con il cavo di ricarica collegato. Assicurarsi di scollegare il connettore prima di partire con l'automobile.
- Non utilizzare il cavo di ricarica con una prolunga o un adattatore.
- Se il connettore emette fumo o inizia a sciogliersi, non toccare mai il cavo di ricarica. Qualora possibile, interrompere il processo di ricarica. In ogni caso, scollegare l'alimentazione elettrica dal dispositivo Wallbox.
- Tenere il cavo di ricarica fuori dalla portata dei bambini.
- Prestare attenzione a non calpestare il connettore o il cavo.
- Mentre è collegato al veicolo, il cavo NON deve essere messo in tensione per NESSUN MOTIVO.

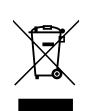

Informazioni importanti per il corretto smaltimento del prodotto in conformità alla Direttiva 2012/19/ CE. Al termine della propria vita utile, il prodotto non deve essere smaltito tra i rifiuti urbani.

Deve essere portato in un centro di raccolta per rifiuti speciali e differenziati o presso un distributore che fornisca questo servizio.

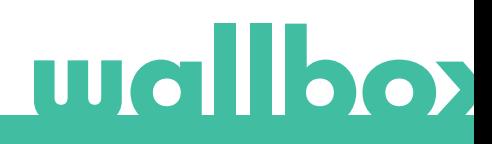

# Benvenuto in Wallbox.

Congratulazioni per aver acquistato questo rivoluzionario sistema di ricarica per veicoli elettrici progettato con una tecnologia all'avanguardia adatta a soddisfare le esigenze quotidiane degli utenti.

Questa guida per l'utente mostrerà come caricare il veicolo elettrico; inoltre, indicherà le funzioni di base per interagire con Copper C Wallbox.

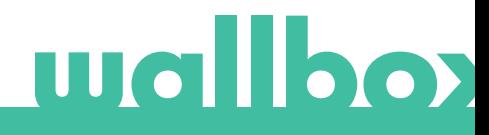

# Componenti di Copper C Wallbox

Prima di iniziare, è utile dare un rapido sguardo a Copper Wallbox.

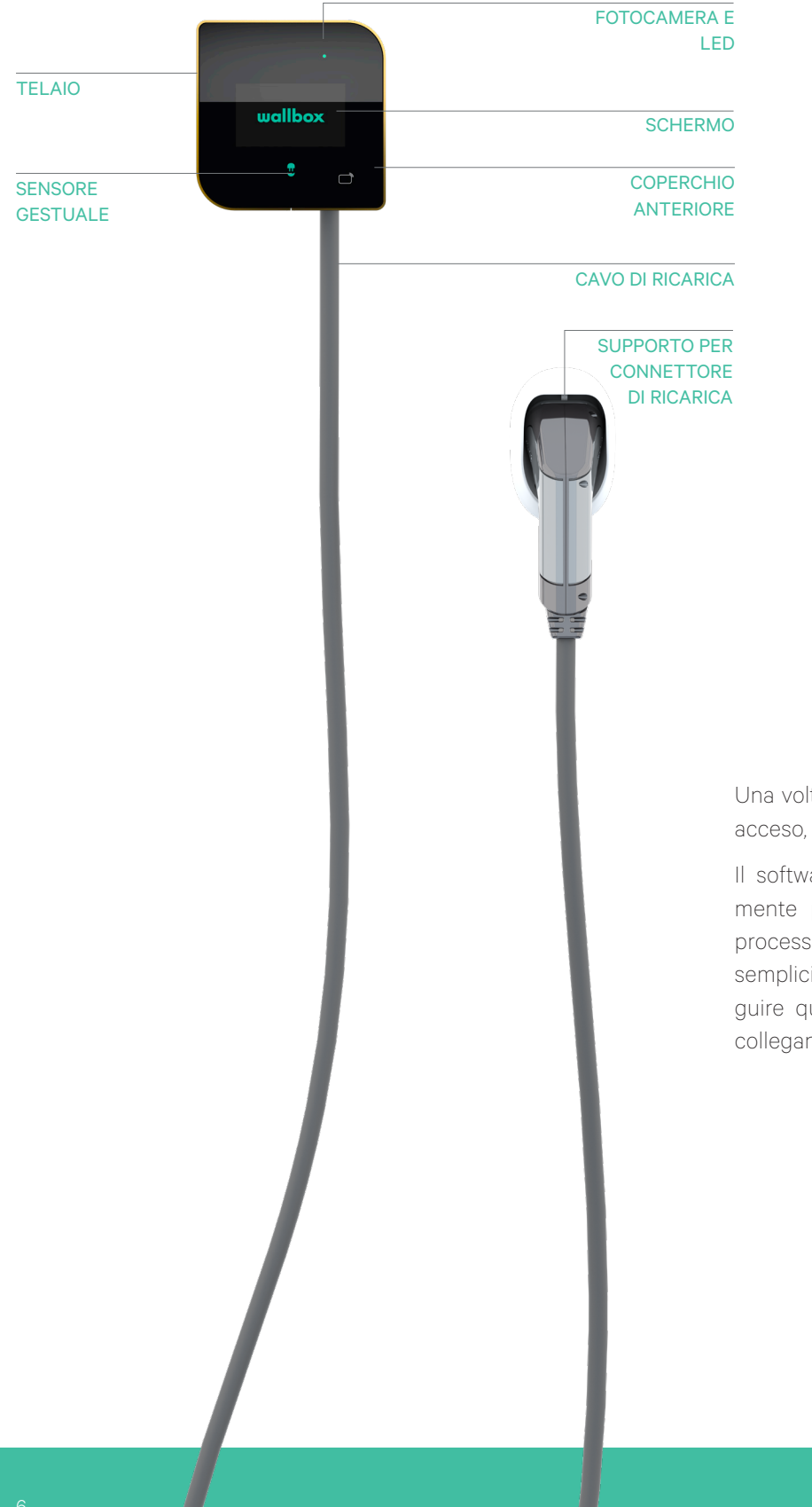

Una volta che Copper Wallbox è pronto e acceso, si utilizza tramite l'app mobile.

Il software è stato progettato appositamente per controllare e gestire l'intero processo di ricarica mediante comandi semplici, ma l'utente potrà sempre eseguire questa operazione semplicemente collegando il connettore.

# Schermata del caricatore

Ulteriori informazioni sullo stato del caricatore sono visualizzate come icone sullo schermo del caricatore stesso. L'elenco delle icone è descritto qui di seguito.

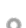

Il caricatore è collegato a una rete mediante una connessione Wi-Fi con un segnale molto basso: molto probabilmente si disconnetterà

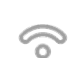

Il caricatore è collegato a una rete mediante una connessione Wi-Fi con un segnale basso: probabilmente si disconnetterà

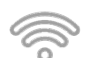

Il caricatore è collegato a una rete mediante una connessione Wi-Fi con un buon segnale: è improbabile che si disconnetta

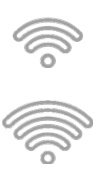

Il caricatore è collegato a una rete mediante una connessione Wi-Fi con un segnale molto buono: è molto improbabile che si disconnetta

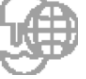

Il caricatore è sincronizzato con la piattaforma cloud myWallbox

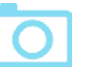

Il caricatore utilizza il riconoscimento facciale per identificare l'utente

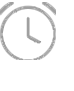

Il caricatore ha un programma impostato

**14** 

Power Sharing Smart ha messo in coda il caricatore

Il sistema Power Boost è abilitato e collegato, ma non è configurato

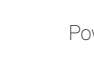

Power Boost è pronto per regolare la velocità di ricarica

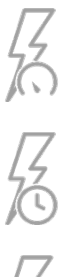

 $\sqrt{2}$ 

Power Boost sta limitando la velocità di ricarica

Il sistema Power Boost non è alimentato per continuare la ricarica

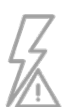

Comunicazione interrotta tra il sistema Power Boost e il wattmetro

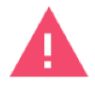

Il caricatore è in modalità guasto.

## Stato del caricatore

Il LED sul coperchio anteriore del caricatore Copper indicherà lo stato del dispositivo con un codice colori intuitivo.

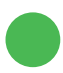

#### PRONTO

Il caricatore rimane in questo stato quando non è collegato a un'automobile, ma è pronto per essere utilizzato.

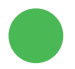

#### COLLEGATO

Il caricatore rileva quando è collegato a un'automobile. Esistono alcune situazioni specifiche in cui il caricatore può rimanere in questo stato:

• In attesa della richiesta da parte dell'automobile: questa situazione si verifica quando il veicolo non richiede la ricarica anche se il caricatore è pronto. Ciò può essere dovuto a una delle seguenti cause:

La batteria dell'automobile è completamente carica.

Transizione tra il collegamento dell'automobile e l'avvio della ricarica.

Transizione tra la ripresa della ricarica e l'avvio della ricarica.

L'automobile ha un programma impostato in sospeso che si attiverà entro le prossime 12 ore.

- Ricarica sospesa: l'utente ha sospeso la ricarica tramite l'app o il controllo gestuale.
- Programma completato: il caricatore è in attesa della prossima azione di ricarica.

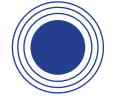

#### RICARICA IN CORSO

La procedura di ricarica è iniziata e l'automobile è in fase di ricarica per la prossima corsa.

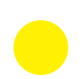

#### BLOCCATO

Il caricatore è bloccato. Solo un utente autorizzato può sbloccarlo. L'autenticazione utente può essere effettuata tramite scheda RFID, app Wallbox o portale myWallbox.

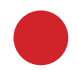

#### ERRORE

Il caricatore è in modalità guasto. Non tentare di effettuare la ricarica in questa condizione. Contattare l'Assistenza Wallbox per ricevere consigli su questo argomento.

### Blocco/Sblocco del caricatore

Copper Wallbox può essere bloccato per prevenirne un uso non autorizzato. Può essere bloccato spostando la mano a sinistra e sbloccato con il riconoscimento facciale. Copper può anche essere bloccato e sbloccato utilizzando l'app Wallbox e il portale myWallbox.

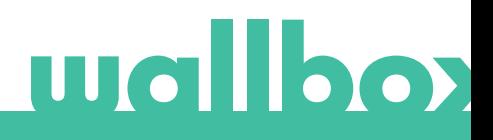

### Sensore gestuale

Copper Wallbox è dotato di un sensore gestuale che consente di controllarlo con semplici gesti senza dover utilizzare dei dispositivi esterni. Avvicinare la mano al caricatore in corrispondenza del sensore indicato nella seguente figura.

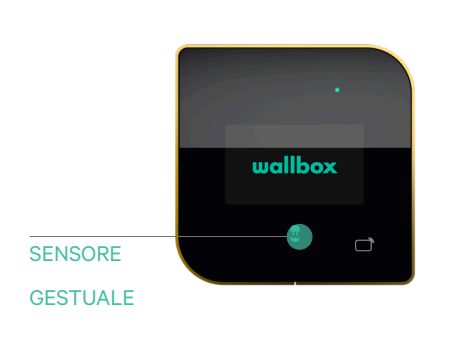

- Muovere la mano verso l'alto per aumentare la potenza di ricarica.
- Muovere la mano verso il basso per ridurre la potenza di ricarica.
- Muovere la mano verso sinistra per bloccare il caricatore. Questo gesto si attiva appena l'utente si connette al caricatore attraverso l'app Wallbox.
- Durante la ricarica, muovere la mano verso destra per sospenderla. Muovere nuovamente la mano verso destra per riprendere la ricarica.
- Muovere la mano in qualsiasi direzione per accendere lo schermo o per avviare l'autenticazione mediante il riconoscimento facciale.

### Autenticazione mediante riconoscimento facciale

Nota: questa funzione è disponibile soltanto quando Copper Wallbox è connesso a Internet.

Prima di utilizzare questa funzione è necessario aggiungere la propria foto frontale nell'account myWallbox utilizzando l'app Wallbox (vedere la sezione "Come modificare il proprio profilo"). Ora si può sbloccare Copper Wallbox utilizzando l'autenticazione mediante riconoscimento facciale. A tale scopo, utilizzare il gesto corrispondente per avviare la procedura e il caricatore scatterà automaticamente una foto. Sullo schermo del caricatore comparirà l'icona della fotocamera. Lo sblocco del caricatore può richiedere alcuni secondi.

## Autenticazione mediante RFID

La funzione di autenticazione RFID è disponibile nelle unità dotate di opzione RFID a partire dalla versione software 3.4.0. Se il caricatore dispone di una versione precedente del software, aggiornarlo.

Per utilizzare questa funzione, è sufficiente inserire il codice RFID stampato sulla scheda RFID Wallbox in dotazione nell'account myWallbox tramite il portale myWallbox. Da notare che soltanto l'amministratore del caricatore può inserire i codici RFID negli account degli utenti di tale caricatore.

Per eseguire l'autenticazione RFID, il caricatore deve essere on-line per aggiornare le informazioni sugli utenti autorizzati. L'aggiornamento delle informazioni utente da parte del caricatore dopo una modifica dell'account myWallbox può richiedere fino a 30 secondi.

Ora il sistema è pronto e consente all'utente di sbloccare il caricatore mediante la scheda RFID. Per eseguire questa operazione, la scheda RFID deve essere tenuta davanti al lettore RFID del caricatore a una distanza inferiore a 5 cm.

La seguente immagine indica la posizione del lettore RFID.

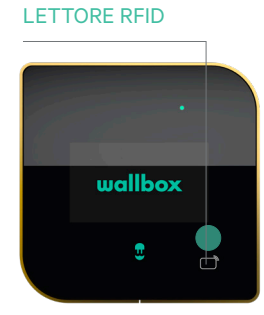

# Alla scoperta di myWallbox

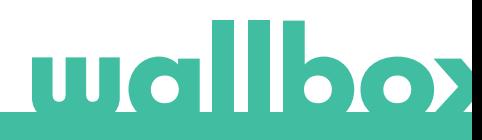

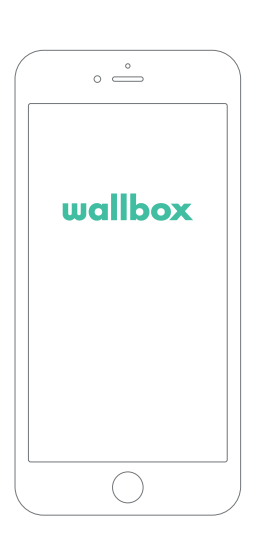

# 1 Scaricare l'app

Prima di iniziare, consigliamo di scaricare l'app Wallbox sullo smartphone e creare un account myWallbox per gestire il caricatore da remoto. L'app Wallbox è disponibile su PlayStore e AppStore.

**SETTON** 

Per scaricare l'app Wallbox, eseguire la scansione del codice QR.

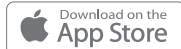

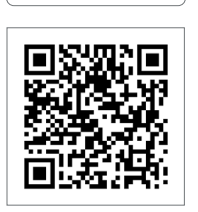

# $\overline{\textbf{2}}$  Creare un account myWallbox/Login

Gli utenti registrati utilizzano l'indirizzo e-mail e la password per accedere all'app.

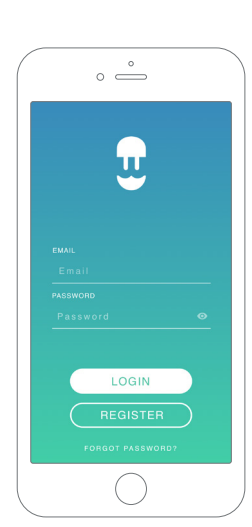

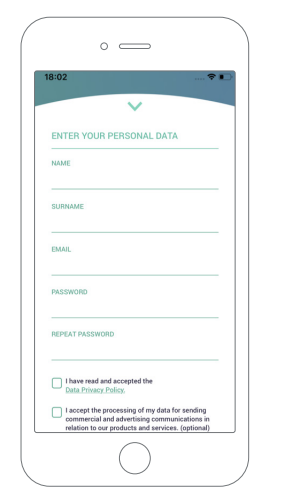

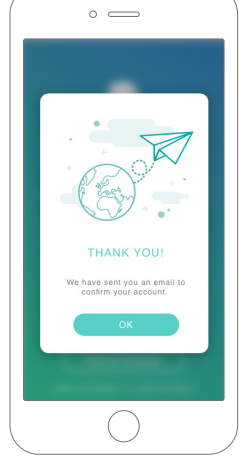

Al primo utilizzo, è necessario creare un account per accedere all'app Wallbox. Fare clic sul pulsante "Register" (Registrazione) e compilare i dati personali nel modulo di registrazione. Sullo schermo comparirà una finestra pop-up di conferma.

L'utente riceverà un'email di conferma account nella propria casella di posta elettronica. Nel caso in cui l'e-mail non sia presente nella casella di posta in arrivo, controllare la cartella spam.

Una volta aperta l'e-mail, fare clic sul pulsante "Confirm" (Conferma) per iniziare a utilizzare l'account.

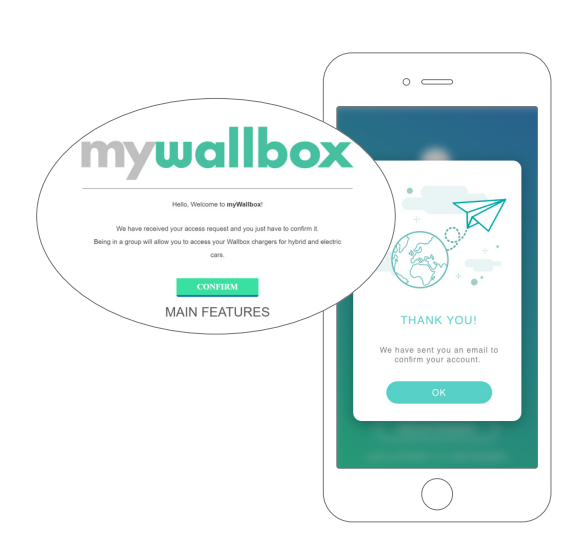

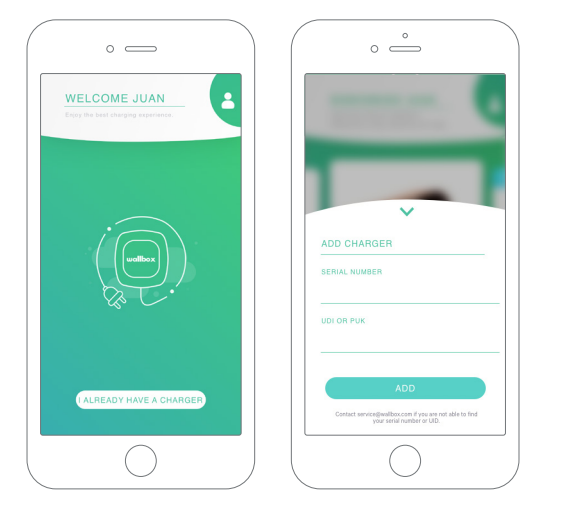

# $\bar{\textbf{3}}$  Aggiunta del primo caricatore

Se non è ancora collegato nessun caricatore all'account, fare clic su "I already have a charger" (Ho già un caricatore) per aggiungerne uno.

Inserire il numero di serie e l'UID o il PUK del caricatore. Queste informazioni si trovano sul manuale di installazione del caricatore e sull'etichetta presente sulla superficie esterna del dispositivo.

Si ricorda che ai clienti Wallbox Standard è consentito avere un massimo di cinque utenti e due caricatori. I clienti Wallbox Pro possono aggiungere un numero illimitato di utenti e caricatori.

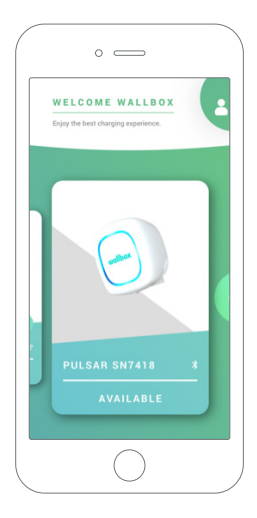

# 4 Elenco dei caricatori

Questa schermata indica le seguenti informazioni sul caricatore:

- Nome del caricatore: di default viene visualizzato il numero di serie del caricatore, ma si può modificare.
- Tipo di connessione corrente: la connessione Bluetooth viene visualizzata soltanto quando il caricatore è acceso e nelle vicinanze.
- Stato del caricatore: se è di colore grigio, il caricatore è irraggiungibile, altrimenti è verde.

# ${\bf 5}$  Sincronizzazione del caricatore

Quando ci si collega a un caricatore, le sessioni di ricarica vengono sincronizzate sul cloud myWallbox attraverso l'app. Viene visualizzata la percentuale di sessioni sincronizzate.

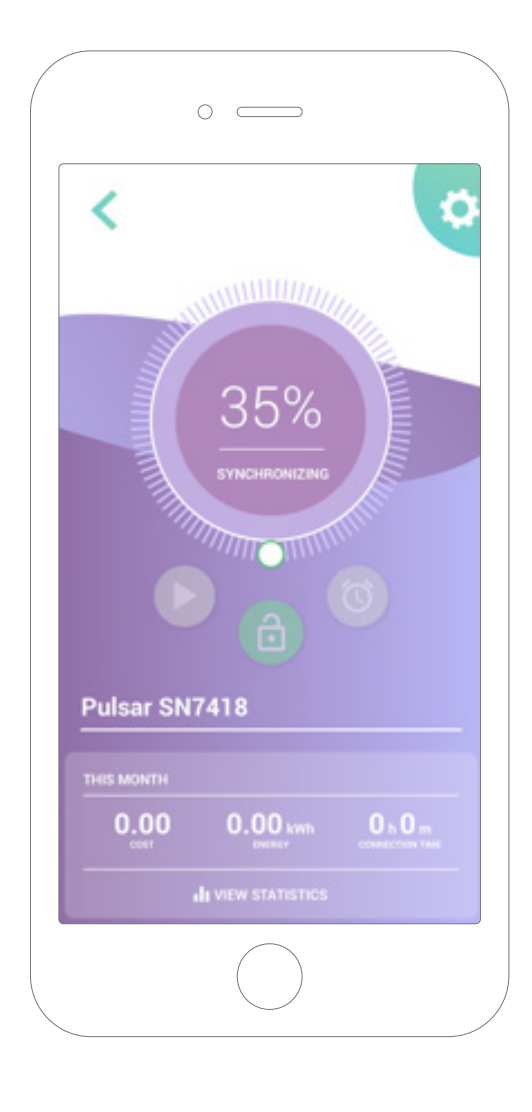

# 6 Gestione del caricatore

Questa schermata viene visualizzata quando si è collegati al caricatore. I comandi presenti nella metà superiore dello schermo consentono di eseguire le seguenti operazioni:

- Selezione della corrente di ricarica utilizzando la ruota.
- Blocco/sblocco del caricatore.
	- **Caricatore bloccato, premere per** sbloccarlo.
	- Caricatore sbloccato, premere per bloccarlo.
- Pausa/ripresa della ricarica.
	- La ricarica è in pausa, premere per iniziare a ricaricare.
	- **11** Ricarica in corso, premere per mettere in pausa.
- Accedere al menu di configurazione del caricatore.
- Programmare una sessione di ricarica.

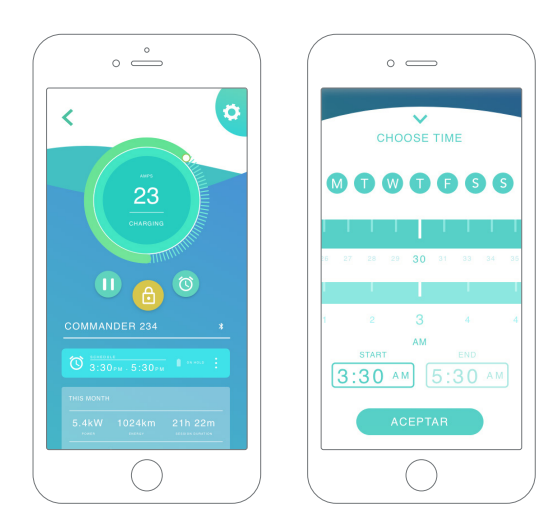

#### PROGRAMMI

La metà inferiore della schermata mostra i programmi impostati. Per modificare o eliminare un programma, toccare i tre punti verticali che si trovano sulla destra dello stesso.

Per impostare un nuovo programma, toccare il pulsante dell'orologio. Comparirà il seguente menu.

Selezionare l'ora di INIZIO e FINE del programma, e i giorni della settimana desiderati. Da notare che per impostazione predefinita tutti i giorni della settimana saranno attivi su sfondo blu.

Infine, toccare ACCEPT (Accetta) per inviare i dati alla ricarica.

#### **STATISTICHE**

La metà inferiore della schermata, sotto i programmi, mostra un riepilogo delle statistiche di ricarica del mese in corso.

Quando si accede alla schermata delle statistiche, vengono visualizzate le sessioni del mese in corso. La schermata può essere suddivisa in due parti:

Data di filtro sessioni: è possibile selezionare qualsiasi intervallo di date per visualizzare le sessioni comprese in quel periodo.

Visualizzazione dei dati relativi al filtro: i dati possono essere visualizzati in due modi, in modalità grafici e in modalità elenco.

- Modalità grafici: mostra i dati a seconda dell'energia o del tempo di ricarica.
- Modalità elenco: mostra un elenco di tutte le sessioni comprese tra le date selezionate.

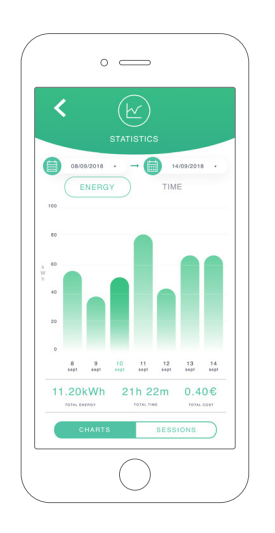

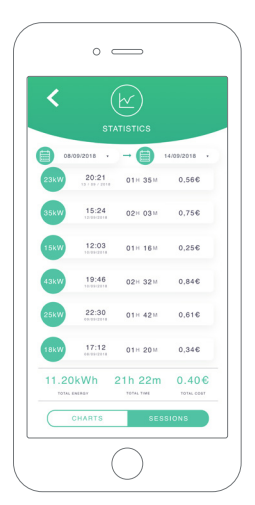

# 7 Configurazione

Le opzioni di configurazione attive del caricatore sono disponibili nel relativo pulsante di collegamento:

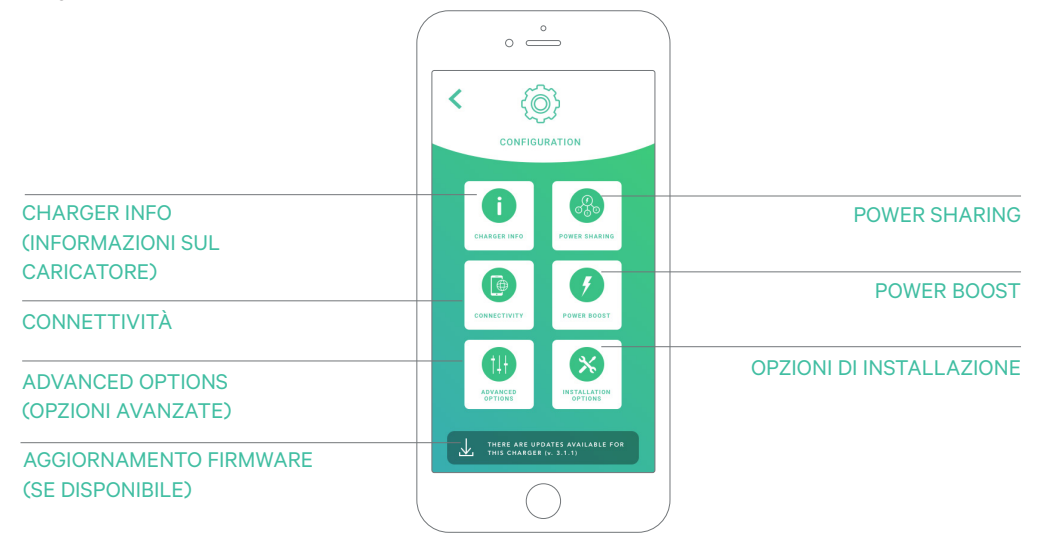

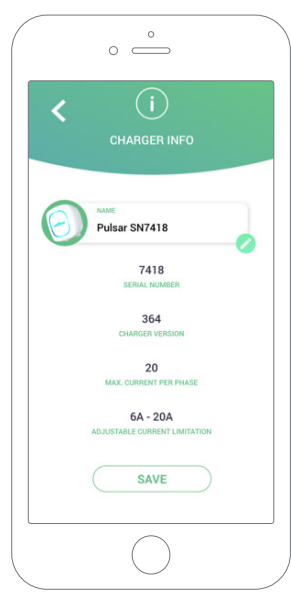

#### CHARGER INFO (INFORMAZIONI SUL CARICATORE)

Mostra le informazioni relative al caricatore.

- Name (Nome): fare clic per modificare.
- Serial Number (Numero di serie)
- Charger version (Versione caricatore)
- Max. current per phase (Corrente massima per fase)
- Adjustable current limitation (Limitazione di corrente regolabile)

Dopo ogni modifica eseguita in questa sezione, fare clic su "Save" (Salva) per assicurarsi di salvare le modifiche apportate.

#### **CONNETTIVITÀ**

I nostri caricatori prevedono la possibilità di configurare tre metodi di connessione a Internet:

- Wi-Fi
- Ethernet
- 3G/4G con dongle e carta SIM mobile

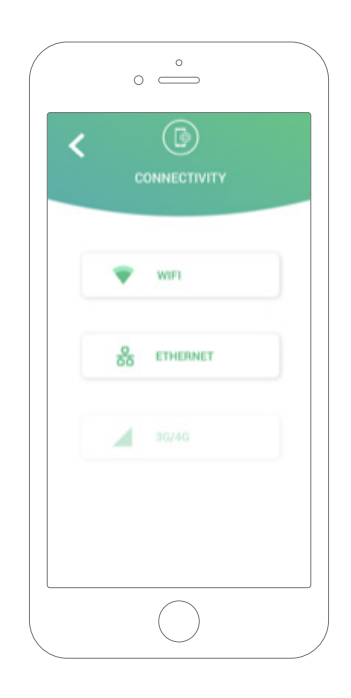

#### Wi-Fi

L'utente può attivare o disattivare la connessione Wi-Fi del caricatore. In caso di attivazione, viene visualizzato l'elenco delle reti disponibili: fare clic su una di esse per connettersi; se è protetta, verrà chiesto di inserire la password. Per maggiori informazioni sulla rete utilizzata per la connessione, fare clic sull'icona. (i)

#### Ethernet

Nella seguente schermata si può eseguire la configurazione DNS della connessione Ethernet e degli indirizzi IP.

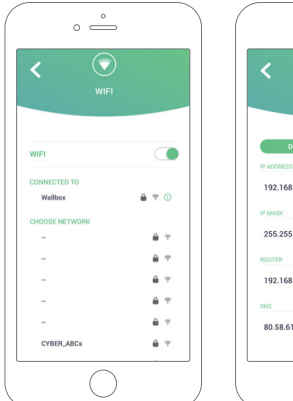

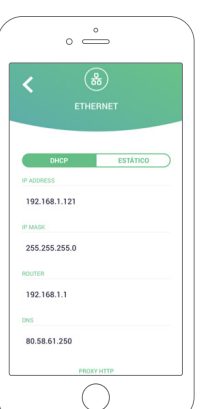

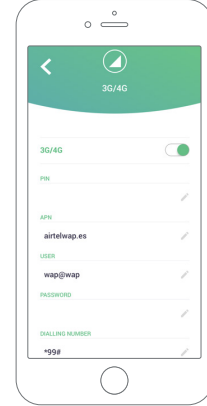

#### 3G/4G

L'utente può attivare o disattivare la connessione 3G/4G del caricatore. Una volta attivata, i dati della connessione 3G/4G possono essere configurati nella schermata seguente.

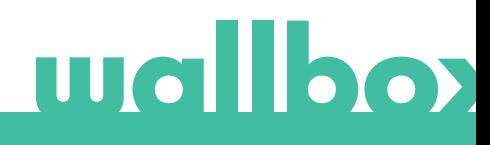

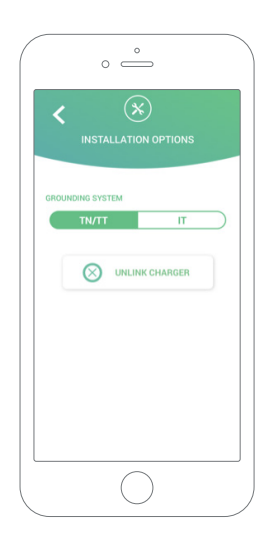

#### ADVANCED OPTIONS (OPZIONI AVANZATE)

Nelle opzioni avanzate si può modificare il costo energetico del caricatore per ottenere una stima del costo delle relative sessioni. Inoltre, da questa schermata si può ripristinare il sistema del caricatore.

#### OPZIONI DI INSTALLAZIONE

Le seguenti opzioni di installazione del caricatore possono essere effettuate in questa schermata:

- Configurazione del sistema di messa a terra dell'impianto.
- Separazione del caricatore dall'account utente.

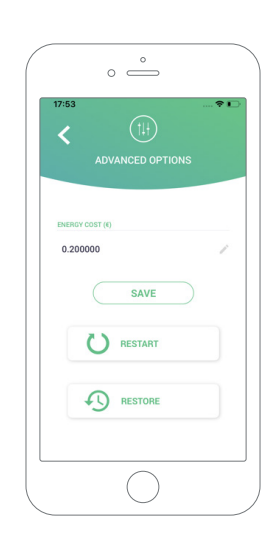

#### POWER SHARING

Se il caricatore farà parte di un'infrastruttura Power Sharing Smart, assicurarsi di avere le istruzioni per eseguire l'installazione. Per qualsiasi dubbio contattare il proprio rivenditore.

#### POWER BOOST

Se il caricatore farà parte di un'infrastruttura Power Boost, assicurarsi di avere le istruzioni per eseguire l'installazione. Per qualsiasi dubbio contattare il proprio rivenditore.

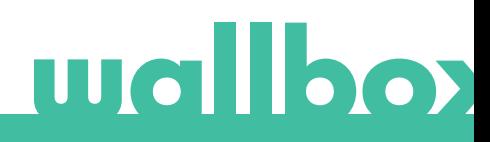

#### AGGIORNAMENTO FIRMWARE

Il firmware del caricatore può essere aggiornato per incorporare nuove funzioni e migliorie. Quando è disponibile un aggiornamento firmware, viene visualizzata una notifica nell'app. Toccare la notifica pop-up per avviare la procedura di aggiornamento del firmware e seguire i passaggi indicati.

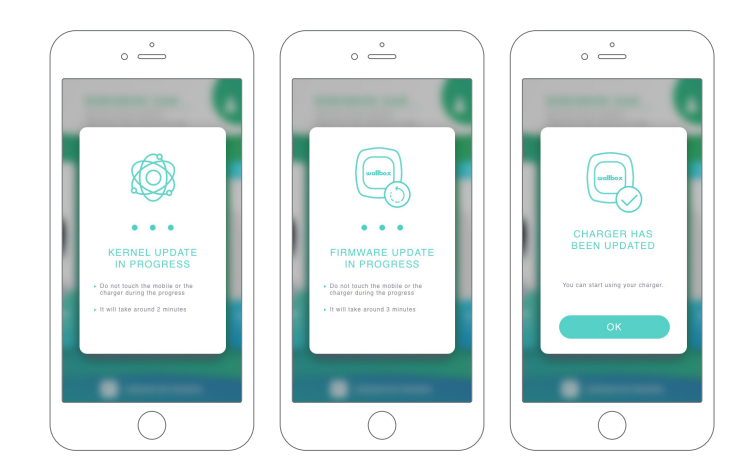

Da notare che la funzione di aggiornamento del firmware richiede la connessione a Internet del caricatore. Al termine della procedura viene visualizzato un messaggio di conferma.

# $\bf 8$  Come modificare il proprio profilo

In questa sezione si possono modificare le informazioni del proprio account myWallbox. Modificare i dati personali, la password dell'account myWallbox o la valuta che si desidera utilizzare.

Nei caricatori Copper Wallbox l'utente può anche caricare la foto del suo viso per abilitare l'autenticazione mediante riconoscimento facciale.

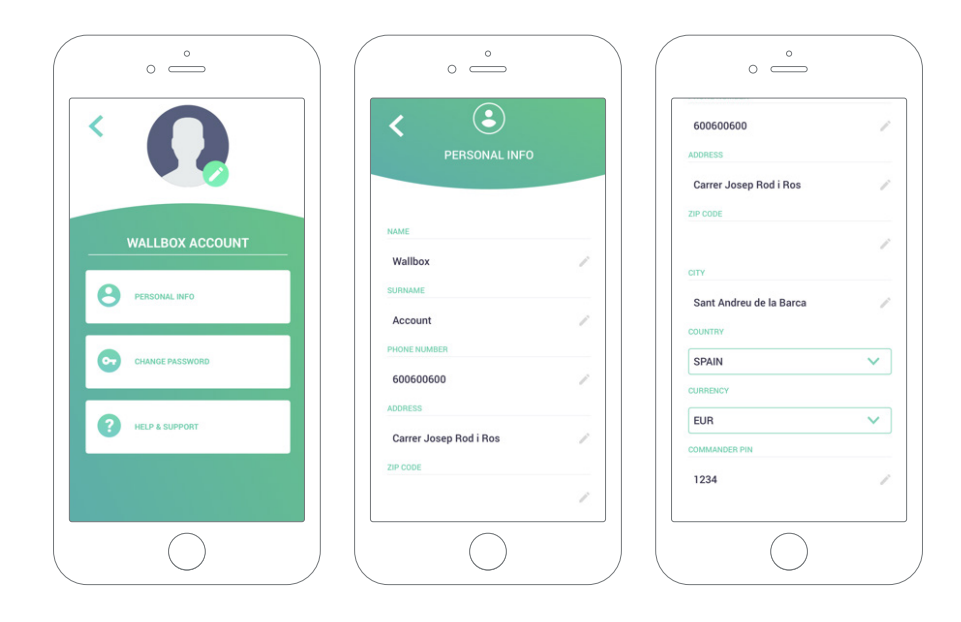

Primo accesso al portale myWallbox. URL: https://my.wallbox.com/login

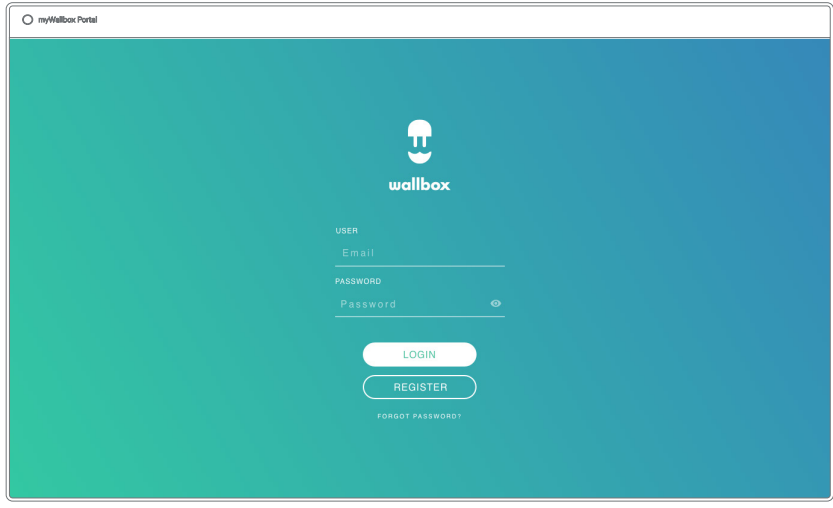

#### NOTA:

se l'utente ha già creato un account mediante l'app Wallbox, utilizzerà le stesse credenziali per accedere al sito web. In caso contrario, creare ora un nuovo account nel sito web.

#### Creare un account myWallbox

Fare clic sul pulsante Register (Registrazione). Verrà visualizzata un finestra pop-up di registrazione.

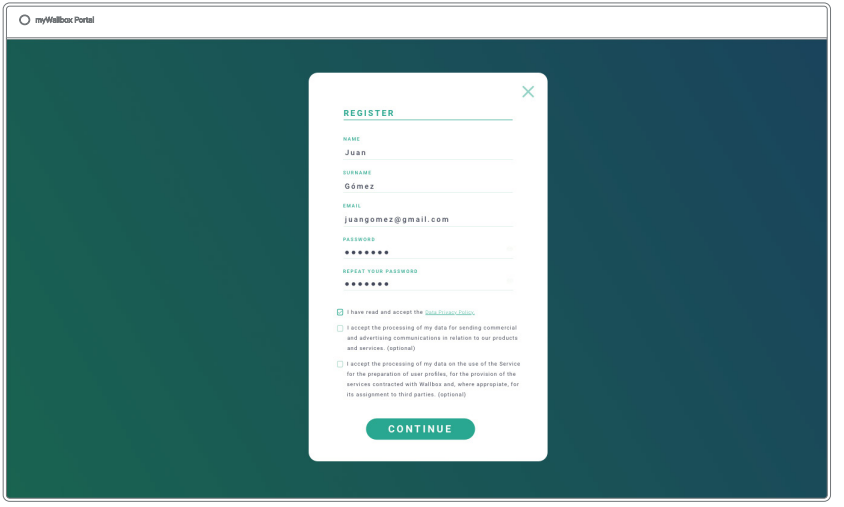

Inserire i dati personali e continuare.

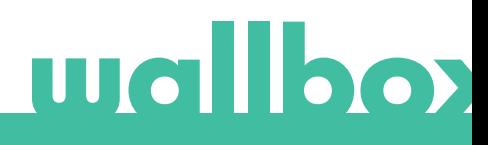

Successivamente, viene visualizzata una finestra pop-up di conferma.

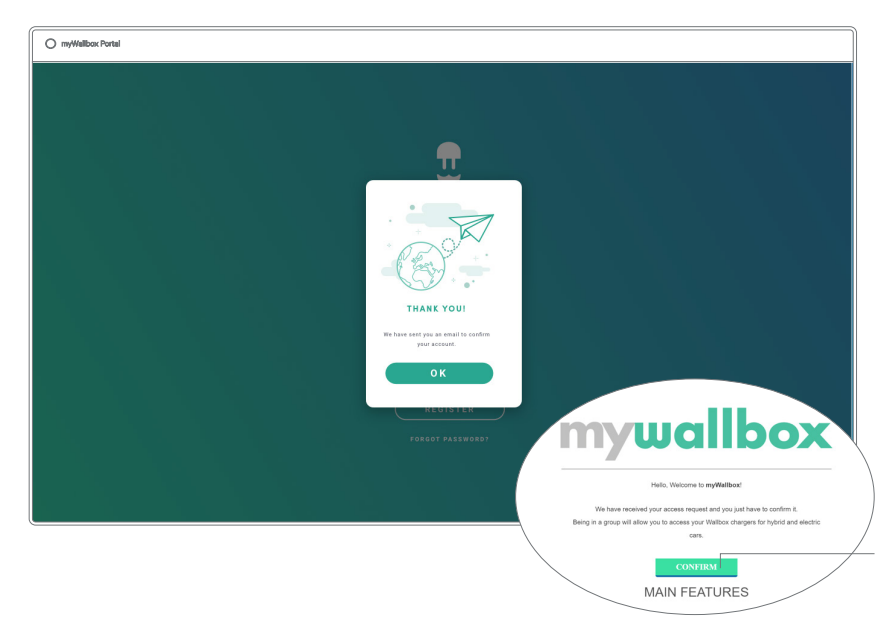

Successivamente, l'utente riceverà un'e-mail di conferma account nella propria casella di posta elettronica.

Nel caso in cui l'e-mail non sia presente nella casella di posta in arrivo, controllare la cartella spam.

Una volta aperta l'e-mail, fare clic sul pulsante "Confirm" (Conferma) per iniziare a utilizzare l'account.

Dopo aver fatto clic su "Confirm" (Conferma), si viene reindirizzati a una finestra pop-up di registrazione della licenza.

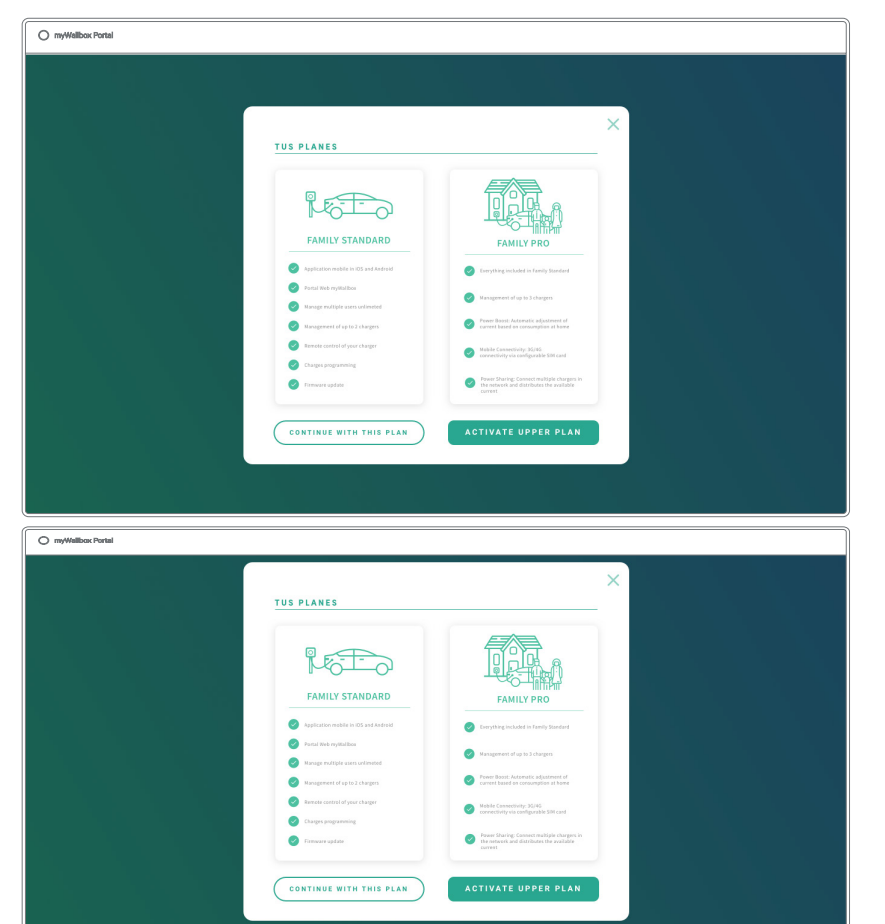

Se l'utente non ha acquistato una licenza è un utente Wallbox Standard e deve fare clic su "Continue with this plan" (Continua con questo piano).

Se ha acquistato una licenza Wallbox Pro, deve fare clic su "Activate Upper Plan" (Attiva piano superiore) e seguire la procedura legata alla licenza.

Una volta creato l'account, l'utente appartiene a un gruppo di cui è il super-amministratore. Quando l'utente viene invitato a unirsi ad altri gruppi, non sarà il loro super-amministratore, ma soltanto un amministratore o un utente, in base alle specifiche di invito per il gruppo in questione.

#### Accesso al sito web

#### LOGIN

Una volta confermato l'account, basta accedere al sito web myWallbox.

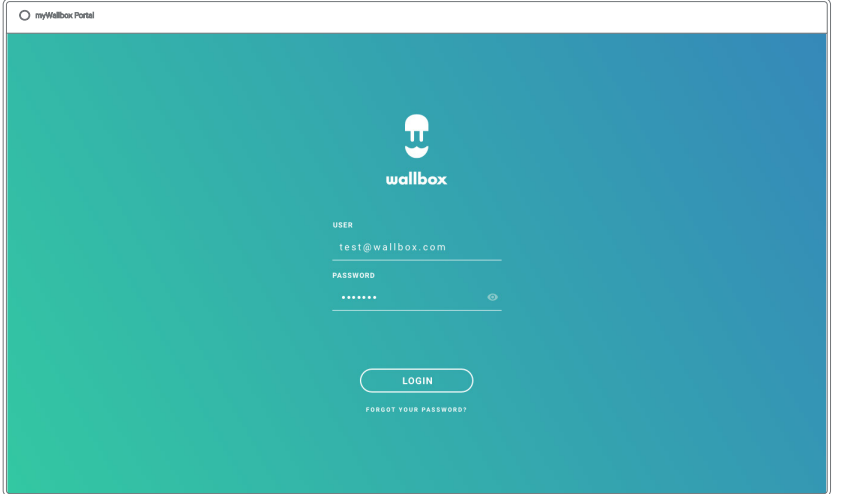

L'utente sarà reindirizzato alla pagina principale myWallbox.

#### PASSWORD DIMENTICATA

Se si dimentica la password, fare clic sul link "Forgot your password?" (Password dimenticata?) sotto il modulo di login.

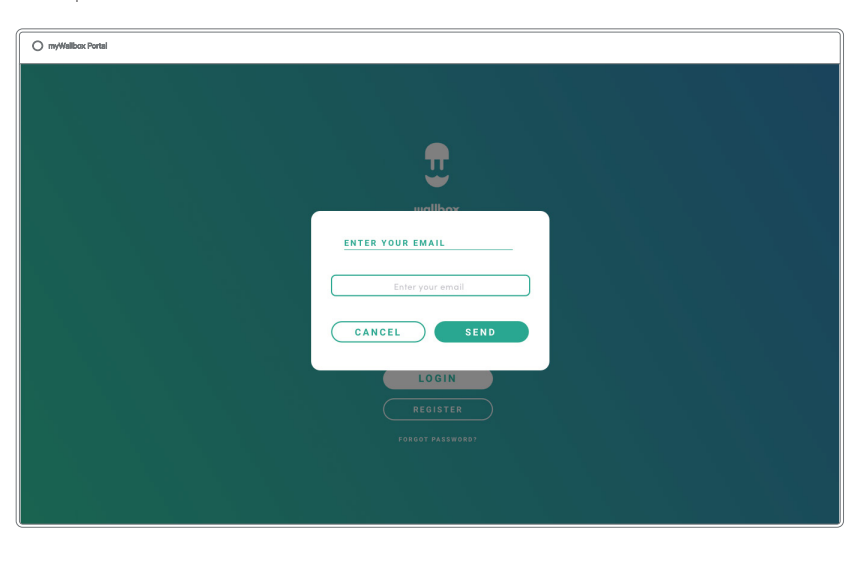

Compilare il modulo con l'indirizzo e-mail e continuare.

Successivamente, viene visualizzata una finestra pop-up di conferma.

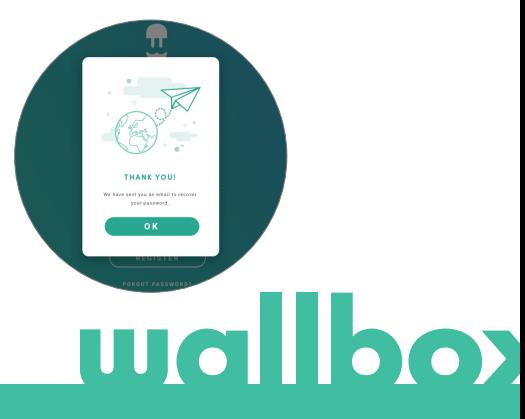

In seguito riceverà un'e-mail contenente le istruzioni per la creazione di una nuova password. Nel caso in cui l'e-mail non sia presente nella casella di posta in arrivo, controllare la cartella spam.

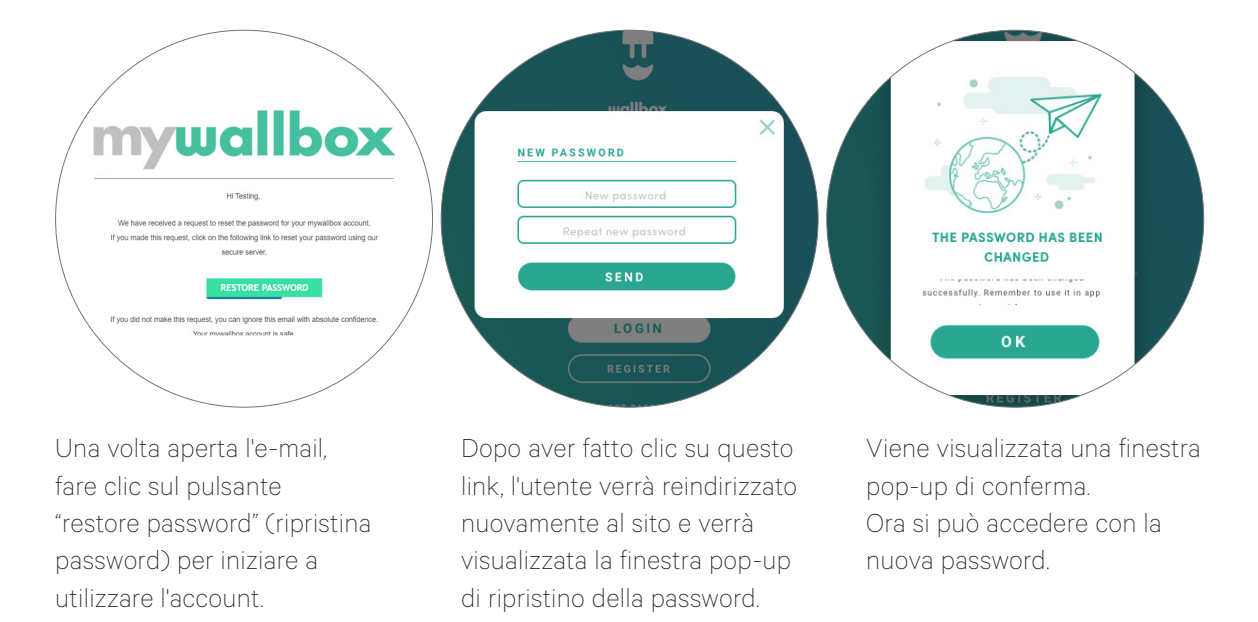

Compilare il modulo digitando due volte la nuova password e continuare.

#### Primo accesso

Una volta effettuato l'accesso al sito web myWallbox, si viene reindirizzati alla pagina principale myWallbox che mostra l'elenco di tutti i caricatori collegati al proprio account.

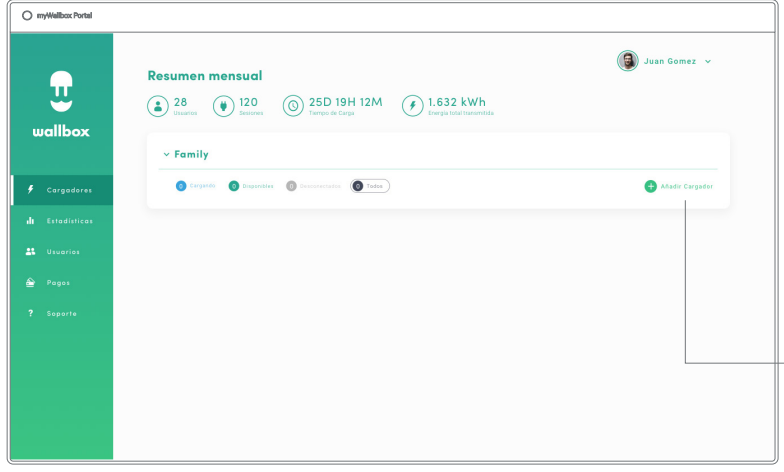

#### Aggiungere un caricatore al proprio account

Nella pagina principale myWallbox, fare clic su "Add charger" (Aggiungi caricatore).

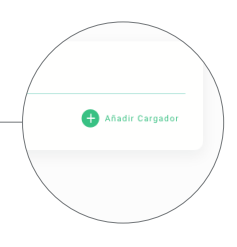

Verrà visualizzata un finestra pop-up con la dicitura "add charger" (aggiungi caricatore). Inserire l'UID e il numero di serie del caricatore. Queste informazioni si trovano sul manuale di installazione del caricatore e sull'etichetta/ sull'adesivo presente sulla superficie esterna del dispositivo.

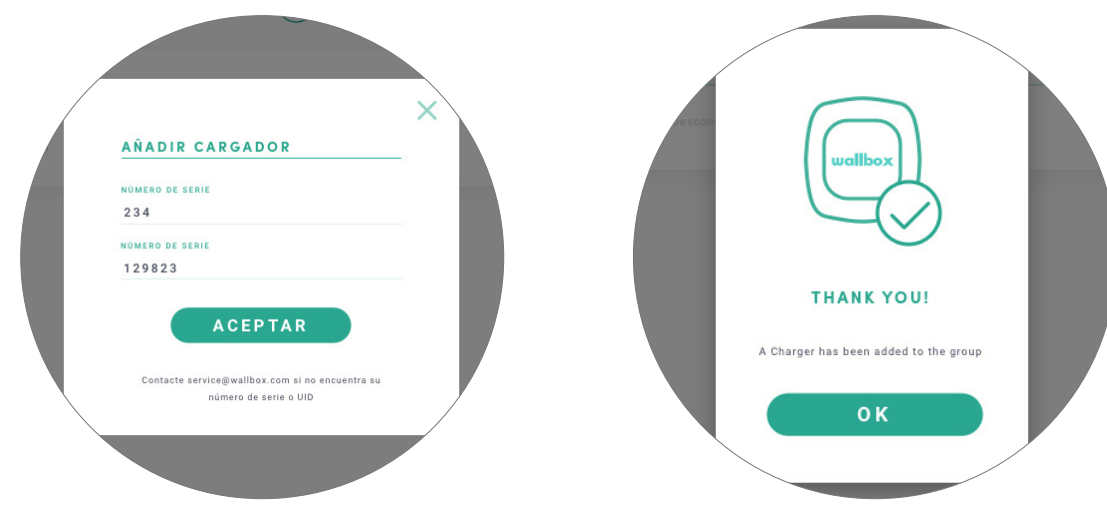

Verrà quindi visualizzata una notifica che informa che il caricatore è stato aggiunto all'account.

Una volta inseriti questi dati, il caricatore comparirà automaticamente nell'elenco.

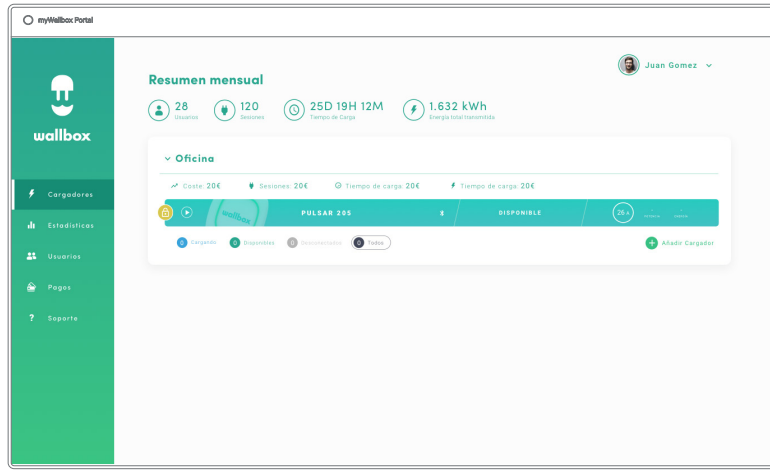

Si ricorda che ai clienti Wallbox Standard è consentito avere un massimo di cinque utenti e due caricatori. I clienti Wallbox Pro possono aggiungere un numero illimitato di utenti e caricatori.

#### CHARGER INFO (INFORMAZIONI SUL CARICATORE)

Dopo aver collegato il caricatore all'account, si possono controllare le relative informazioni attraverso l'account utente myWallbox.

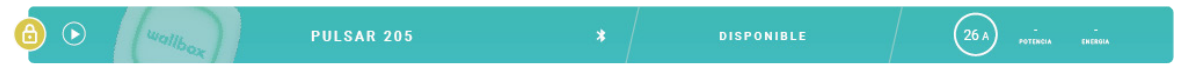

Le informazioni visualizzate comprendono:

Stato di blocco: se è giallo, il caricatore è bloccato; se è verde, il caricatore è sbloccato.

#### Immagine del caricatore.

Nome/numero di serie del caricatore. Inizialmente viene visualizzato il numero di serie del caricatore, che può essere modificato nella sezione delle informazioni sul dispositivo; dopo di ciò, verrà visualizzata la nuova denominazione.

Tipo di connessione Internet corrente. In seguito alla prima connessione a Internet del caricatore, comparirà un'icona specifica (prima della prima connessione, non è presente nessuna icona). Vengono visualizzati i seguenti tipi di connessione: Wi-Fi, 3G/4G ed Ethernet. La connessione Bluetooth non viene visualizzata qui.

#### Stato del caricatore:

- Non in linea
- Pronto
- Power Sharing: master non configurato
- Connesso: in attesa del programma successivo
- Connesso: Messo in pausa dall'utente
- Connesso: In attesa di richiesta dall'automobile
- Connesso: fine del programma
- Ricarica in corso
- Stato non disponibile
- Bloccato non in ricarica
- In attesa che il caricatore si sblocchi per procedere alla ricarica
- Connesso: messo in coda da Power Boost
- Errore

Quando il caricatore è connesso: Informazioni sulla ricarica attuale.

Nel caso di caricatore disconnesso: data ultima connessione/sincronizzazione.

Facendo clic sull'elemento informativo si viene reindirizzati alla pagina informativa del caricatore.

#### **Caricatori**

Accedere alle informazioni del caricatore facendo clic sul dispositivo specifico all'interno dell'elenco.

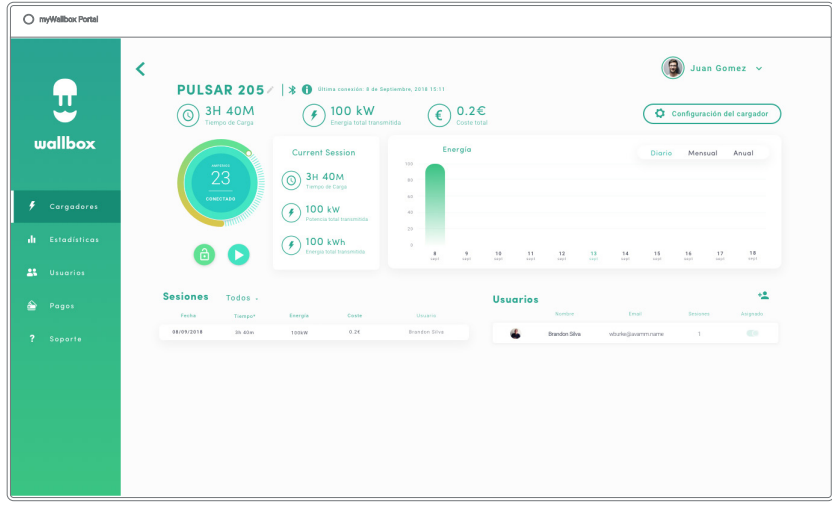

Da qui, l'utente potrà:

- Modificare il "charger name" (nome del caricatore).
- Ottenere informazioni sul caricatore.
- Interagire con il caricatore.
- Vedere i grafici delle statistiche per l'anno in corso.
- Consultare l'elenco delle sessioni dei caricatori.
- Ottenere l'elenco degli utenti che hanno accesso al caricatore, assegnare/annullare l'assegnazione di utenti al/dal caricatore.

#### MODIFICARE IL NOME DEL CARICATORE

Quando non viene fornito un nome, per impostazione predefinita vengono visualizzati il tipo di caricatore e il relativo numero di serie.

PULSAR 205 / | \* 0 Última conexión: 8 de Septiembre, 2018 15:11

Fare clic sull'icona a forma di matita per modificare il nome del caricatore.

**PULSAR 20 | | \* 0** Última conexión: 8 de Septiembre, 2018 15:11

#### CHARGER INFO (INFORMAZIONI SUL CARICATORE)

Qui si possono trovare informazioni sul tipo di connessione Internet accanto al titolo del caricatore. In seguito alla prima connessione a Internet del caricatore, comparirà un'icona specifica (prima della prima connessione, non è presente nessuna icona). Vengono visualizzati i seguenti tipi di connessione: Wi-Fi, 3G/4G ed Ethernet. La connessione Bluetooth non viene mai visualizzata qui.

Posizionandosi con il mouse sull'icona "i" vengono visualizzate le informazioni sul caricatore.

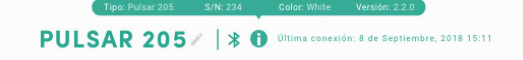

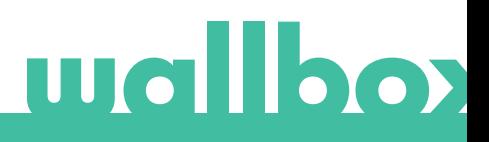

#### INTERAGIRE CON IL CARICATORE

Nella pagina delle informazioni si può interagire con il caricatore nei seguenti modi:

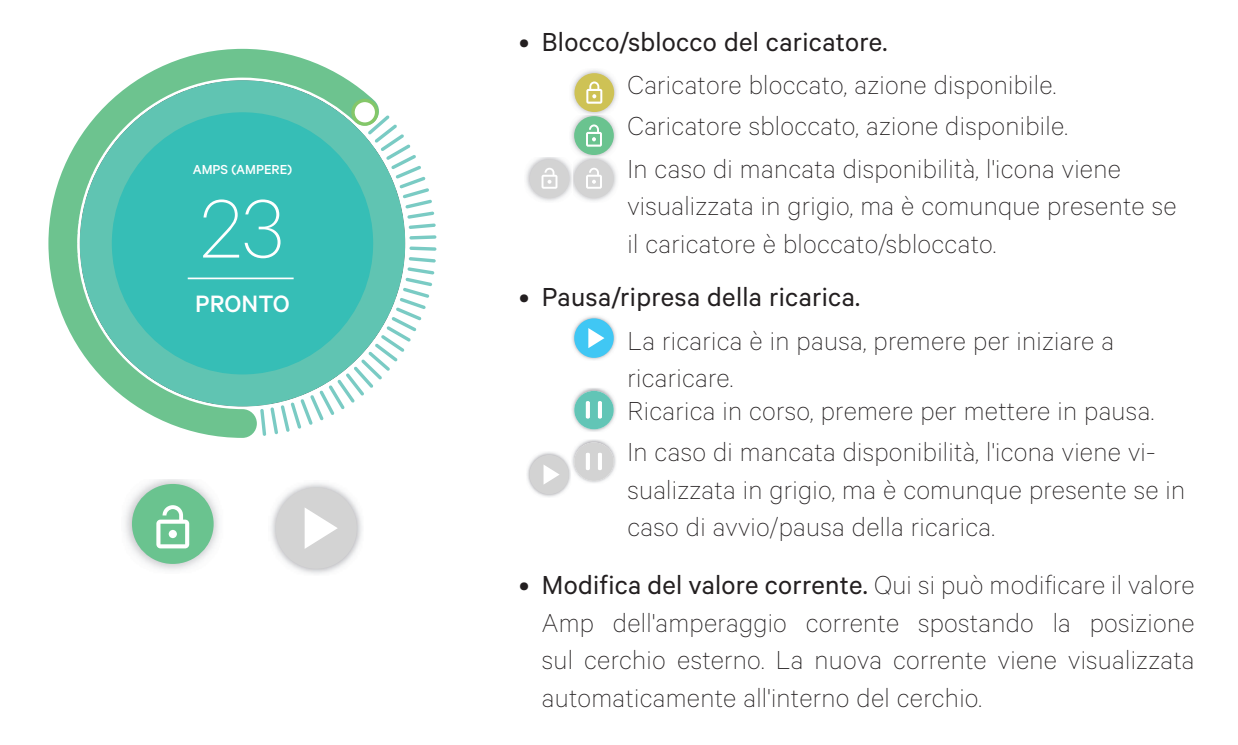

Tenere presente che queste azioni non sono immediate, potrebbero essere necessari fino a 30 secondi per essere applicate al caricatore.

#### STATISTICHE/SESSIONI

Qui si possono recuperare le informazioni relative alle sessioni di ricarica.

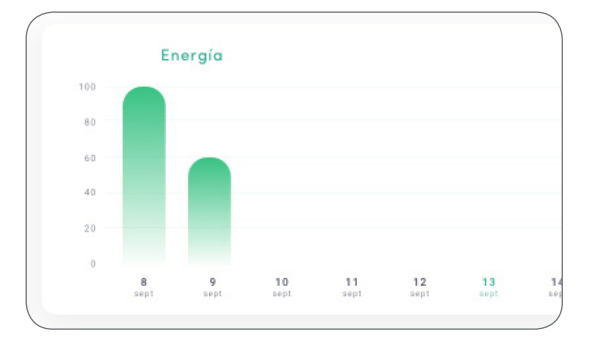

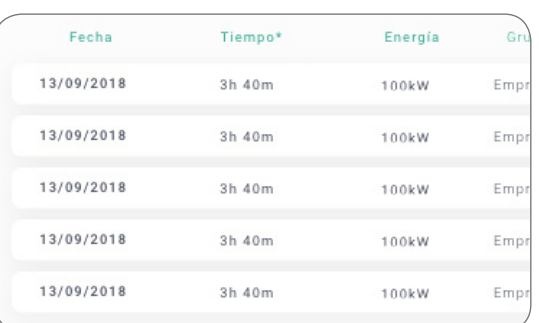

Grafico delle statistiche per l'anno in corso.

Elenco delle sessioni eseguite con il caricatore.

Per ottenere maggiori informazioni sulle sessioni di ricarica e scaricare un report, accedere alla pagina delle statistiche.

#### ELENCO DEGLI UTENTI

Elenco degli utenti che hanno accesso al caricatore corrente. L'elenco comprende varie funzioni, ad esempio l'indicazione degli utenti che possono utilizzare i caricatori, così come la possibilità di assegnare/ annullare l'assegnazione degli utenti al/dal caricatore. Soltanto i super-amministratori e gli amministratori possono visualizzare questo elenco e interagire con esso.

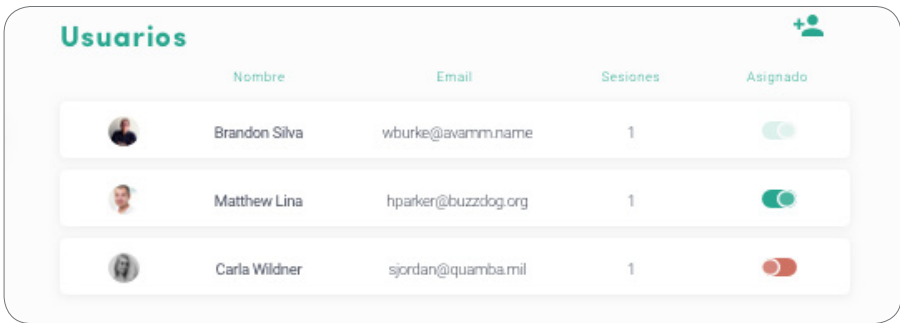

Significato dei colori:

Impossibile modificare l'assegnazione del caricatore poiché si tratta di un utente amministratore.

Utente assegnato al caricatore. Premendo l'interruttore, l'assegnazione dell'utente viene annullata.

Utente non assegnato al caricatore. Facendo clic sull'interruttore, l'utente viene assegnato al caricatore.

#### Statistiche

Accedere alle statistiche dal menu principale sul lato sinistro del sito web myWallbox.

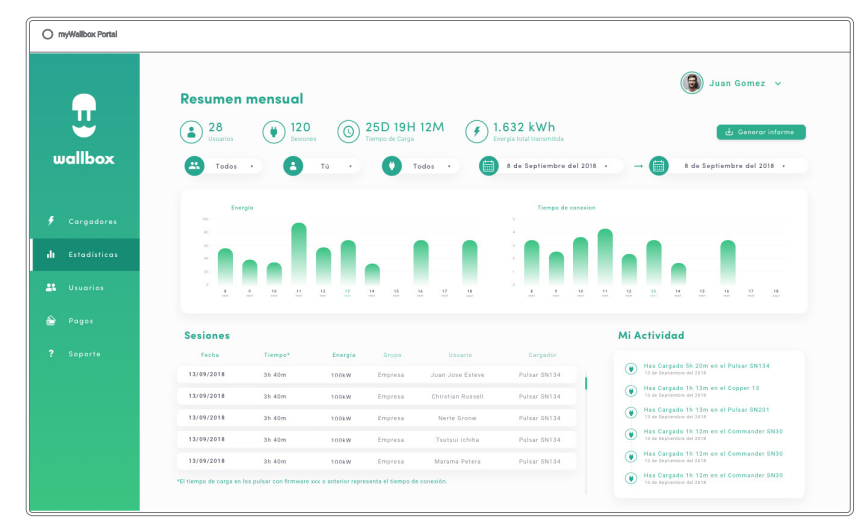

Visualizzare le sessioni da tutti i caricatori a cui si è collegati in quel momento.

I seguenti filtri sono disponibili per le sessioni:

Per gruppo: filtra in base ai diversi gruppi associati all'utente.

Per utente: filtra in base agli utenti dei gruppi.

Per caricatore: filtra in base ai caricatori dei gruppi.

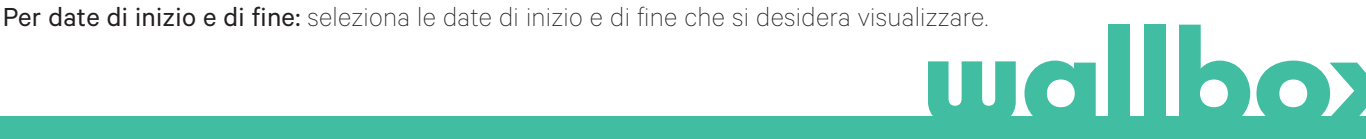

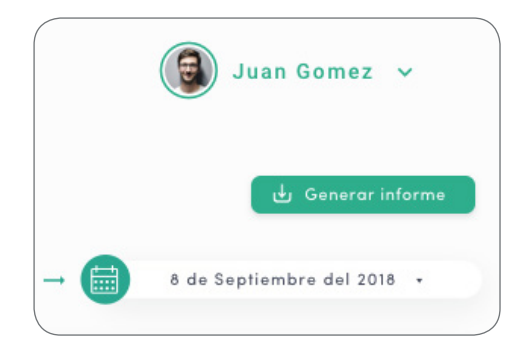

In qualsiasi momento si può generare un report Excel semplicemente facendo clic su "Generate report" (Crea report).

#### Utenti

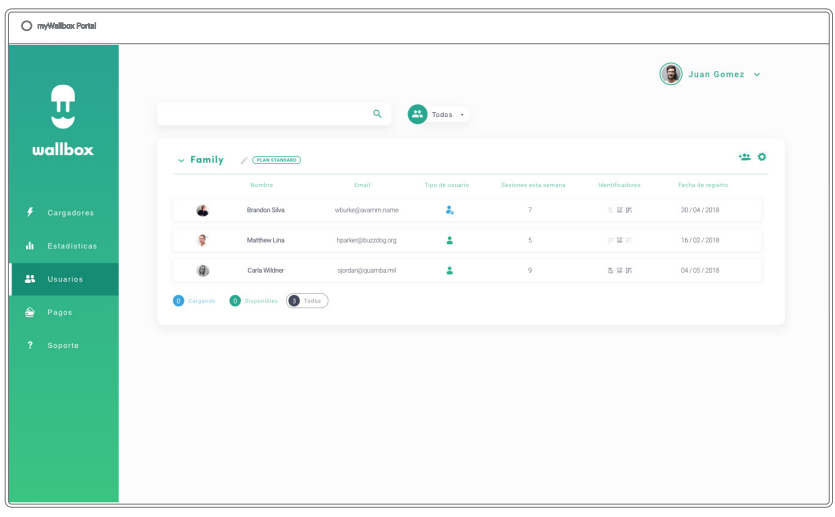

Gestire gli utenti che hanno accesso ai caricatori.

#### AGGIUNGERE UN UTENTE AL PROPRIO GRUPPO

Aggiungere un utente nuovo/esistente al gruppo per consentirgli di accedere ai caricatori.

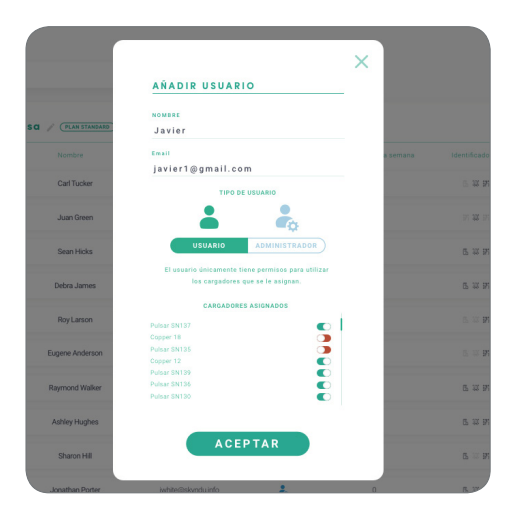

Inserire le informazioni utente e impostare le autorizzazioni utente o amministratore.

Utente: consentire l'accesso ai caricatori selezionati nell'elenco sottostante.

Amministratore: consentire l'accesso a tutti i caricatori presenti nel gruppo, così come di gestire i caricatori e gli utenti indicati.

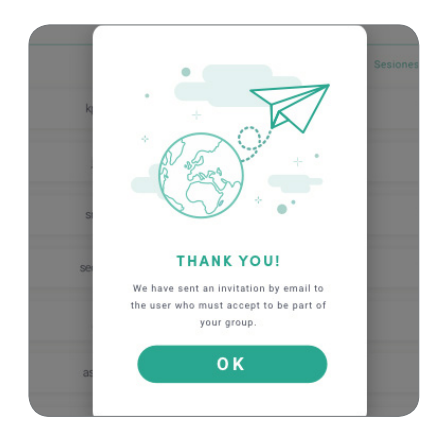

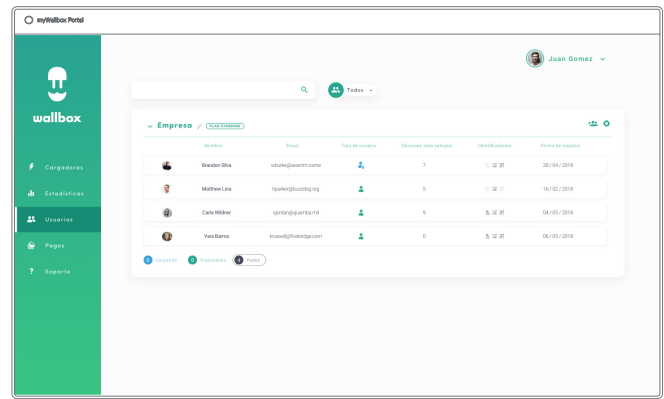

Una volta inviato l'invito all'utente, viene visualizzata una finestra popup di conferma.

Quindi l'utente invitato compare automaticamente nell'elenco degli utenti (in caso contrario, premere Alt+F5 o aggiornare il browser).

#### INFORMAZIONI UTENTE

Una volta che l'utente è collegato al gruppo, si possono visualizzare le informazioni principali dall'elenco degli utenti.

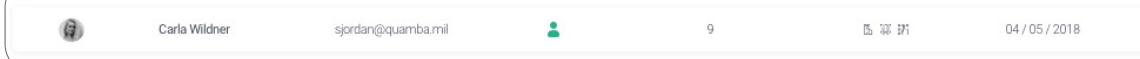

Questo elemento mostra le seguenti informazioni:

Nome e cognome dell'utente.

Indirizzo e-mail dell'utente.

Tipo di utente:

Super-amministratore **Amministratore** Utente

Numero di sessioni: Numero di sessioni eseguite da detto utente.

Identificatori: Riconoscimento facciale e RFID. Il valore Abilitato/Disabilitato dipende dai dati salvati nelle informazioni di ciascun account utente.

**图 阅 部 Riconoscimento facciale e RFID abilitati.** 

#### Data di registrazione.

Pulsante Delete (Elimina). Rimuove l'utente dal gruppo corrente (non elimina l'account utente). Non è sempre disponibile.

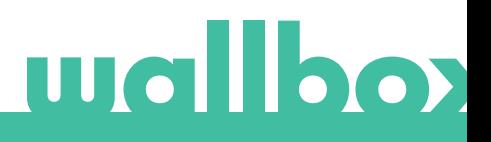

#### INFORMAZIONI UTENTE

Accedere alle informazioni dell'account utente facendo clic sull'utente specifico nell'elenco.

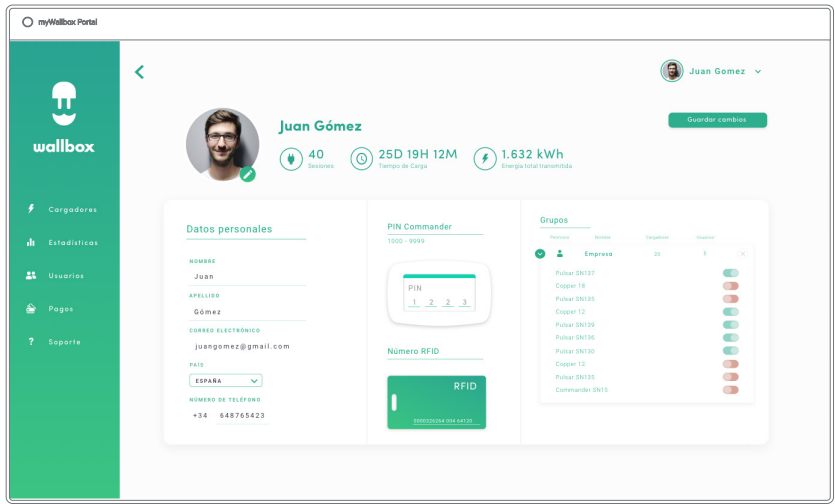

Da qui, l'utente potrà:

- Come ottenere le informazioni principali dell'utente.
- Modificare il valore RFID (valido solo per i modelli Commander 2 e Copper Wallbox).
- Ottenere l'elenco dei caricatori assegnati/non assegnati all'utente dal gruppo, assegnare/annullare l'assegnazione dei caricatori all'utente.

#### Informazioni utente

Le informazioni utente possono essere visualizzate, ma non modificate, a eccezione del valore RFID.

#### Elenco dei caricatori

Elenco dei caricatori dai gruppi di utenti. L'elenco comprende varie funzioni, ad esempio l'indicazione dei caricatori disponibili per l'utente, così come la possibilità di assegnare/annullare l'assegnazione dei caricatori all'utente.

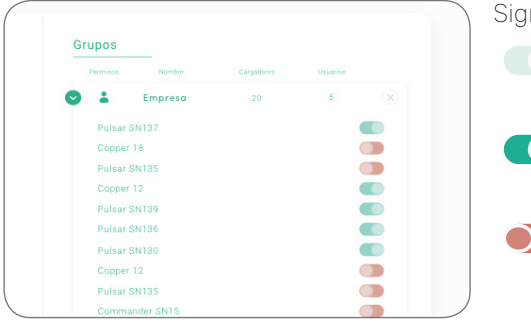

Significato dei colori:

- Impossibile modificare l'assegnazione del caricatore poiché si tratta di un utente amministratore.
- Utente assegnato al caricatore. Facendo clic sull'interruttore, l'assegnazione dell'utente viene annullata.
- O Utente non assegnato al caricatore. Facendo clic sull'interruttore, l'utente viene assegnato al caricatore.

#### Menu account utente

Nell'angolo in alto a destra dello schermo si può accedere alla configurazione utente,

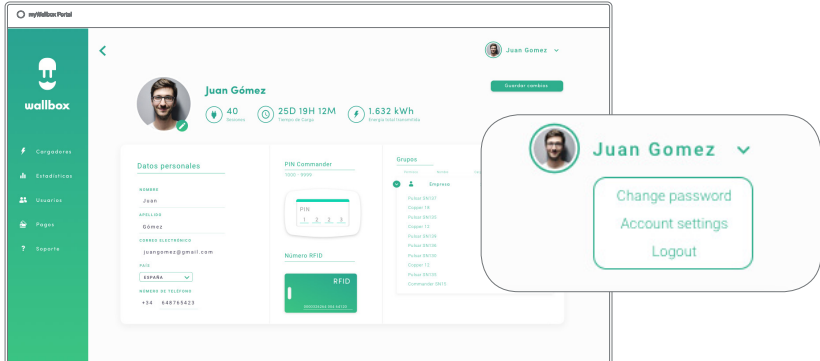

che può essere modificata.

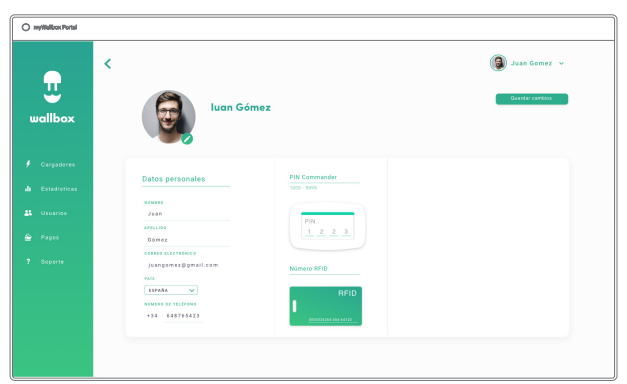

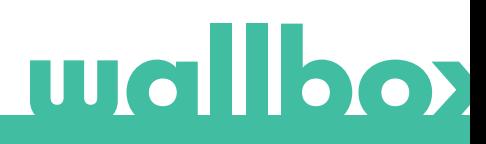

### Manutenzione

Adottare alcune precauzioni per garantire una corretta manutenzione:

- All'interno del dispositivo Wallbox non sono presenti parti che l'utente deve sottoporre a manutenzione. Solo un elettricista qualificato può aprire e modificare il dispositivo Wallbox.
- Ricordare che è necessario assicurarsi che l'alimentazione elettrica sia disattivata prima di iniziare a pulire il caricatore.
- Se si desidera pulire il dispositivo Wallbox, consigliamo l'utilizzo di un panno morbido, asciutto o umido. Non utilizzare uno spray o un flusso d'acqua diretto per pulire il caricatore Wallbox.
- L'elemento o il supporto di protezione fornito come accessorio deve essere utilizzato per proteggere il connettore da cadute, sporcizia e altri agenti atmosferici.
- Nel caso in cui sia necessario riaprire il dispositivo, utilizzare unicamente lo strumento di apertura fornito per questa procedura e incluso nella confezione del dispositivo Wallbox. L'utilizzo di qualsiasi altro strumento o utensile può danneggiare il caricatore, che in questo caso non risulterà più coperto dalla garanzia del prodotto.

## Risoluzione dei problemi

#### INFORMAZIONI GENERALI

#### Il caricatore non si accende

Potrebbe significare che l'alimentazione elettrica non raggiunge il dispositivo Wallbox. L'interruttore automatico potrebbe essere spento o scattato. Controllare l'interruttore automatico e assicurarsi che funzioni. Premere il pulsante di prova sull'interruttore automatico: deve scollegarsi da solo.

#### La sessione di ricarica non è iniziata

I motivi possono essere i seguenti:

- La ricarica del veicolo è programmata per un secondo momento.
- Il veicolo è completamente carico.
- Il veicolo potrebbe essere soggetto a un errore, controllarlo.
- Il connettore di ricarica non è stato collegato correttamente, ricollegarlo.
- Il connettore di ricarica potrebbe essere sporco o danneggiato, assicurarsi che sia in buone condizioni.
- La sessione di ricarica è stata programmata al momento dell'inserimento della pistola nell'auto, quindi non è stata presa in considerazione. Eliminare la ricarica programmata e assicurarsi che la pistola non sia inserita nell'auto, quindi sincronizzare l'app con il dispositivo Wallbox e programmare la sessione di ricarica.

#### Il veicolo non si è caricato completamente, il tempo di ricarica è superiore al normale o il veicolo si carica solo a bassa potenza

Quando la sessione di ricarica del veicolo è quasi completa, la velocità di ricarica inizia a scendere.

Se invece il caricatore o il veicolo rileva una temperatura troppo elevata, la potenza di ricarica si riduce per motivi di sicurezza.

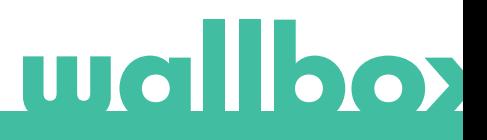

Inoltre, potrebbe essere necessario aggiornare il firmware di Copper. Entrare nell'app Wallbox e selezionare Settings ( Impostazioni), quindi osservare se in basso compare una piccola finestra popup con la dicitura "Updates are available for this charger" (Sono disponibili aggiornamenti per questo caricatore). In tal caso, selezionare questa opzione e aggiornare il firmware di Copper.

Se il veicolo si ricarica solo a bassa potenza e non si è mai ricaricato a una potenza superiore, rivolgersi all'installatore per controllare il selettore di corrente all'interno di Copper Wallbox.

#### Impossibile scollegare il cavo di ricarica dal veicolo

Il veicolo non ha terminato la sessione di ricarica. Prima di rimuovere il cavo di ricarica, terminare la sessione di ricarica dal veicolo. Consultare la guida per l'utente del veicolo per verificare come effettuare questa operazione poiché ogni veicolo ha dei requisiti diversi.

#### **CONNETTIVITÀ**

#### L'app Wallbox non si connette al caricatore

Assicurarsi di aver abilitato il Bluetooth sullo smartphone o sul tablet. La portata BLE è inferiore a 10 metri: non superarla. Spegnere e riaccendere il Bluetooth del telefono e provare a ripristinare la connessione. Chiudere e riaprire l'app Wallbox. Controllare di aver installato l'ultima versione dell'app sul telefono. Il modo più semplice per farlo è disinstallare e reinstallare l'app Wallbox.

Se si utilizza il Bluetooth con molti altri dispositivi, a volte i segnali si incrociano e non sono sempre in grado di comunicare. In tal caso, spegnere e riaccendere il Bluetooth, quindi riprovare a connettersi a Copper.

#### Non è presente nessuna copertura Wi-Fi dove è installato il caricatore

Se non è possibile installare il caricatore in una posizione diversa, un'unità di estensione Wi-Fi potrebbe essere la soluzione. Il caricatore può essere collegato a Internet anche con un cavo Ethernet.

Un pacchetto chiamato "Wallbox Always Connected" può essere acquistato presso il nostro team commerciale in modo da avere il caricatore sempre collegato a Internet.

#### È presente una copertura Wi-Fi, ma è soggetta a problemi di connessione

Verificare che la rete Wi-Fi e Internet funzionino correttamente.

- Provare a collegare un altro dispositivo e verificare che la rete sia attiva e che possa connettersi a Internet.
- Riavviare il router e controllare le connessioni.
- Aprire le porte sul router. Per collegare il caricatore, dovranno essere aperte le seguenti porte: TCP 80 utilizzata per il trasferimento dati UDP 123 utilizzata per la sincronizzazione temporale
- Collegarsi utilizzando una rete Wi-Fi diversa.

Se non è disponibile un'altra rete Wi-Fi, se ne può creare una con lo smartphone utilizzando un hotspot Wi-Fi. Di seguito sono riportate le istruzioni per eseguire questa operazione con il telefono:

iPhone (iOS 12): Android (Pie):

- 1. Impostazioni
- 2. Dati mobili
- 3. Hotspot personale
- 4. Nel caricatore selezionarel'hotspot appena creato con l'iPhone

- 1. Impostazioni
- 2. Wireless e reti
- 3. Tethering/hotspot portatile
- 4. Hotspot Wi-Fi portatile
- 5. Selezionare ON
- 6. Nel caricatore selezionare l'hotspot appena creato con lo smartphone Android.

Suggerimento: quando si accende l'hotspot per la prima volta vengono applicate le impostazioni predefinite, ad esempio la denominazione della rete e la password.

Collegare il dispositivo Wallbox a questa nuova rete Wi-Fi.

#### In caso di disconnessione della rete Wi-Fi

In caso di interruzione della connessione Wi-Fi del caricatore, è sufficiente riavviare Copper Wallbox, che si riconnetterà automaticamente.

Controllare anche il modem Wi-Fi per assicurarsi che funzioni correttamente.

#### Messaggi di avviso

L'alimentatore viene controllato costantemente dal dispositivo Wallbox al fine di garantire un funzionamento sicuro. Se uno dei parametri non rientra nell'intervallo di funzionamento corretto, il dispositivo Wallbox non consente di caricare il veicolo e visualizza un messaggio di avviso sullo schermo:

Stazione di ricarica non disponibile:

- Spegnere l'interruttore automatico e attendere qualche secondo prima di riaccenderlo
- Se non funziona, rivolgersi all'installatore per verificare che il selettore di corrente non si trovi nella posizione 0, 8 o 9.

Mancanza di alimentazione elettrica alla stazione di ricarica:

• Scollegare il cavo di ricarica dal veicolo. Quindi spegnere l'interruttore automatico, attendere 10 secondi e riaccenderlo. Dopo di ciò, ricollegare il cavo di ricarica al veicolo.

#### REGISTRI DI RICARICA

#### I registri di ricarica non vengono visualizzati né nel sito web myWallbox né nell'app Wallbox

Per visualizzare le statistiche di ricarica nell'app o nel portale myWallbox, è necessario sincronizzare correttamente Copper con l'app Wallbox sul telefono tramite Bluetooth.

Se le statistiche di ricarica non vengono ancora visualizzate, si può eseguire la seguente operazione:

- 1 Controllare l'ultima versione del firmware presente nel dispositivo Copper e assicurarsi che sia aggiornata.
- 2 Rimuovere l'app Wallbox dal telefono, scaricarla nuovamente, connettersi a Copper tramite Bluetooth e lasciare che il dispositivo esegua la sincronizzazione con il telefono. In questo modo Copper invierà le statistiche utilizzando il Bluetooth anziché Internet.
- 3 Reimpostare il sistema di ricarica. Nell'app Wallbox andare su: Settings > Advanced Options > Restart (Impostazioni > Opzioni avanzate > Riavvio).

### Assistenza

Servono maggiori informazioni? Contattaci:

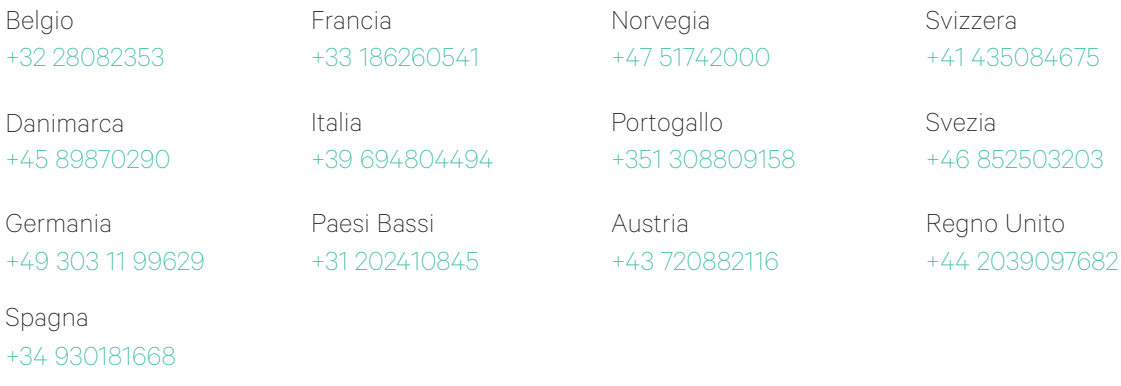

service@wallbox.com www.wallbox.com

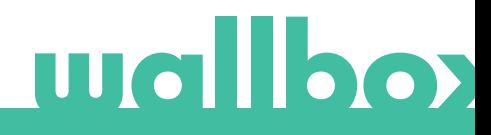